#### **1. Depistarea setarilor de retea necesare**

Primul pas pentru introducerea in retea a DVR-ului este determinarea setarilor de retea cu care lucreaza reteaua dumneavoastra. Trebuie sa aflam ce tipuri de adrese foloseste reteaua, care sunt adresele utilizate de router si ce adresa putem aloca DVR-ului.

Mentionam ca toate comenzile prezentate mai jos in ghilimele se introduc simplu, fara ghilimele.

Deschideti terminalul de comanda COMMAND PROMPT. Pentru Windows pasii sunt: START - > RUN -> tastati "CMD" -> apasati ENTER

Vi se va deschide o fereastra neagra in care tastati: "ipconfig /all" si apasati ENTER, exact ca in imaginile de mai jos:

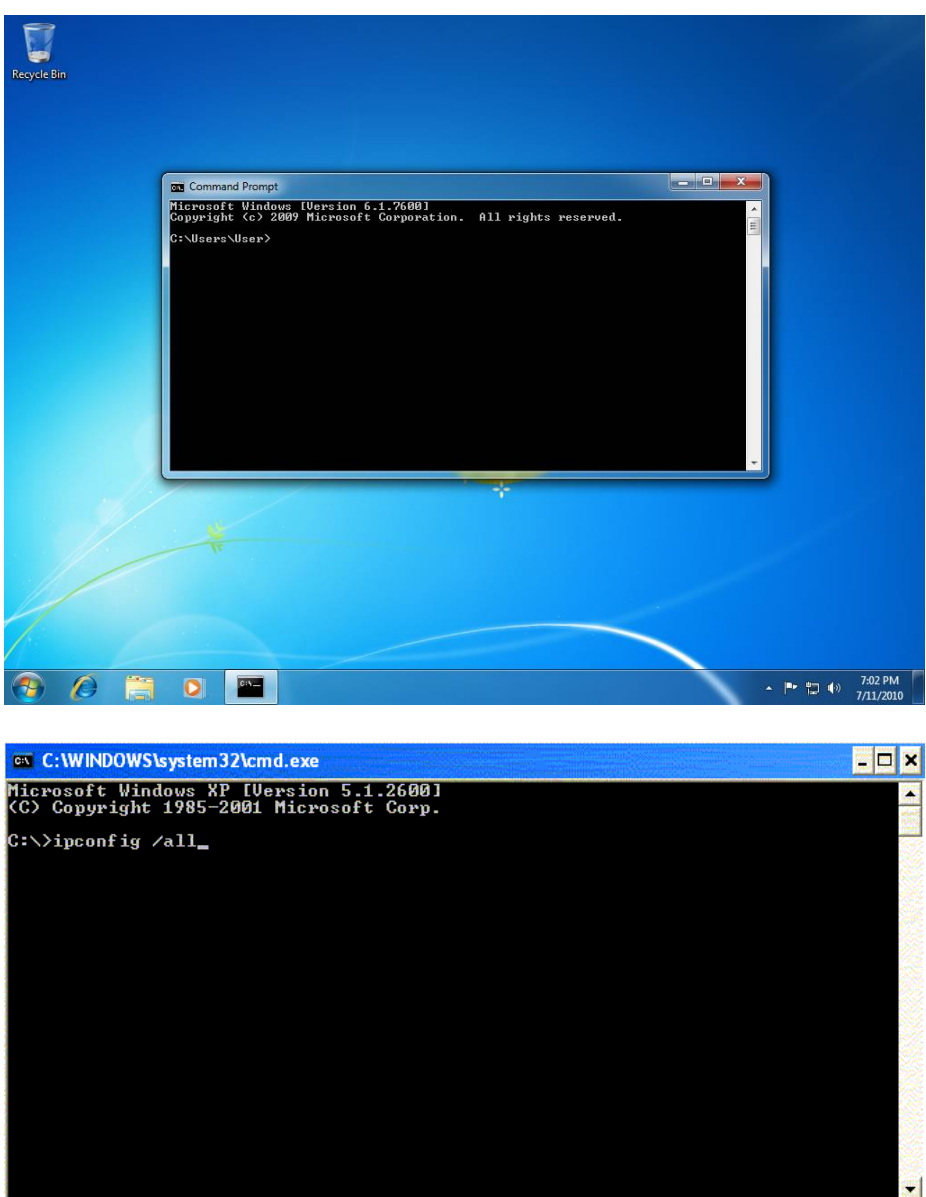

Veti vedea o lista lunga de informatii de retea, ca in imaginea de mai jos. Am marcat cu rosu in imagine campurile care ne intereseaza. Acestea sunt:

-adresa ip a calculatorului de pe care lucram (IPv4 Address - in cazul nostru 192.168.1.2)

-masca de retea pe care o foloseste reteaua noastra (Subnet Mask - in cazul nostru 255.255.255.0 - cel mai probabil asa o veti gasi si dumneavoastra)

-adresa ip a router-ului nostru (Gateway Address - in cazul nostru 192.168.1.1)

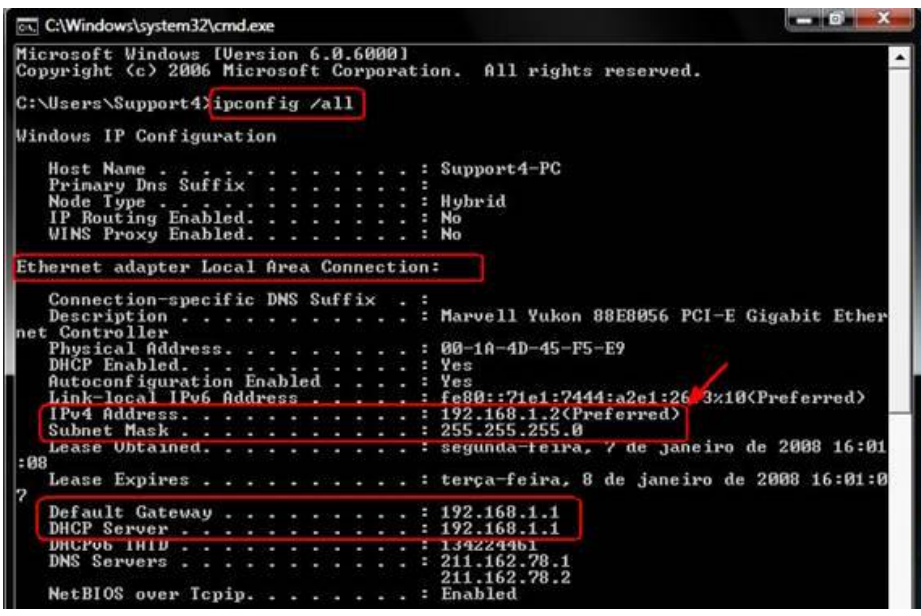

Noi vom lucra in continuare cu adresele marcate cu rosu, insa adresele dumneavoastra vor fi foarte probabil altele cu totul, dar nu vor fi foarte diferite.

Am identificat adresa laptop-ului nostru ca fiind "192.168.1.2", iar adresa router-ului (gateway-ul) "192.168.1.1".

Analizand putin adresa calculatorului si router-ului nostru vedem ca tipul general al adreselor pe care le gasim in reteaua noastra este 192.168.1.x. (Importat de stiut ca x poate lua valori intre 1 si 254). Pentru ca router-ul este principalul dispozitiv dintr-o retea veti gasi de obicei ca adresa acestuia este cu .1 in coada, nu este obligatoriu insa. Dumneavoastra puteti gasi in reteaua proprie alte tipuri de adrese: 192.168.0.x sau 192.168.2.x, orice ar fi, important de stiut este ca va trebui sa alegem pentru DVR-ul nostru o adresa de acelasi tip cu adresa laptopului si a router-ului. Aceasta trebuie sa fie de acelasi format, dar cu alta terminatie decat terminatiile laptopului si router-ului (192.168.1.2 si 192.168.1.1), pentru a nu intra in conflict cu acestea.

Alegem pentru DVR-ul nostru adresa "192.168.1.11" si vom verifica imediat daca este o adresa libera. Va recomand sa alegeti o terminatie mica, intre 5 si 20, de obicei aceste adrese fiind libere.

Acum verificam disponibilitatea adresei alese tot din acelasi ecran negru COMMAND PROMPT - CMD. Lansati fereastra din nou (posibil nici sa nu o fi inchis) si tastati: "ping 192.168.1.11" si apasati tasta ENTER

Daca obtineti un raspuns de tipul: "destination host unreachable" sau "request timed out", asa cum vedeti in imaginea de mai jos, atunci adresa aleasa este disponibila si o puteti folosi pentru DVR. Comanda "ping" este o comanda de retea care "striga" in reteaua dumneavoastra catre adresa IP pe care i-o asociati. Pentru ca de la adresa "192.168.1.11" nu am primit raspuns, asta inseamna ca nu este niciun dispozitiv acolo.

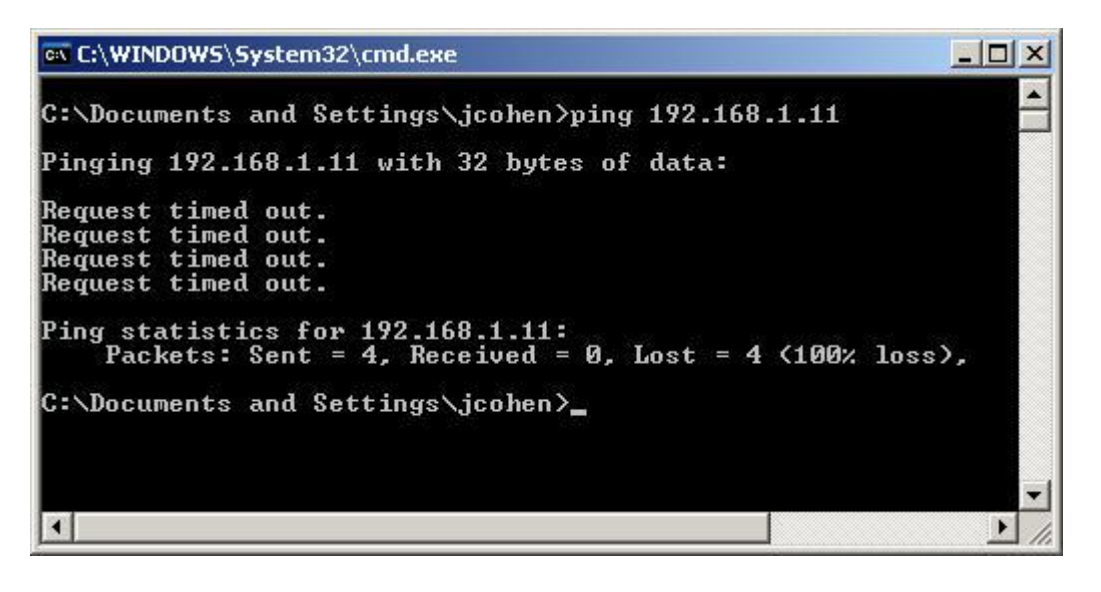

Daca primiti ca raspuns o serie de linii de forma "reply from 192.168.1.11", acesta este anuntul ca adresa aleasa de noi este ocupata, deci va trebui sa incercam altceva (exemplu: 192.168.1.12, 192.168.1.13, etc).

# **2. Setarea DVR-ului**

Acum ca am aflat ce adresa trebuie sa folosim pentru DVR-ul nostru, vom face setarile de retea pentru acesta.

Va trebui sa va conectati direct la DVR-ul dumneavoastra folosind un monitor de PC si un mouse. Veti merge in meniul DVR-ului la sectiunea SYSTEM - submeniu NETWORK (sau RETEA daca aveti selectata limba romana la DVR). Modelul dumneavoastra de DVR poate avea o interfata diferita, dar parametrii trebuie sa fie asemanatori.

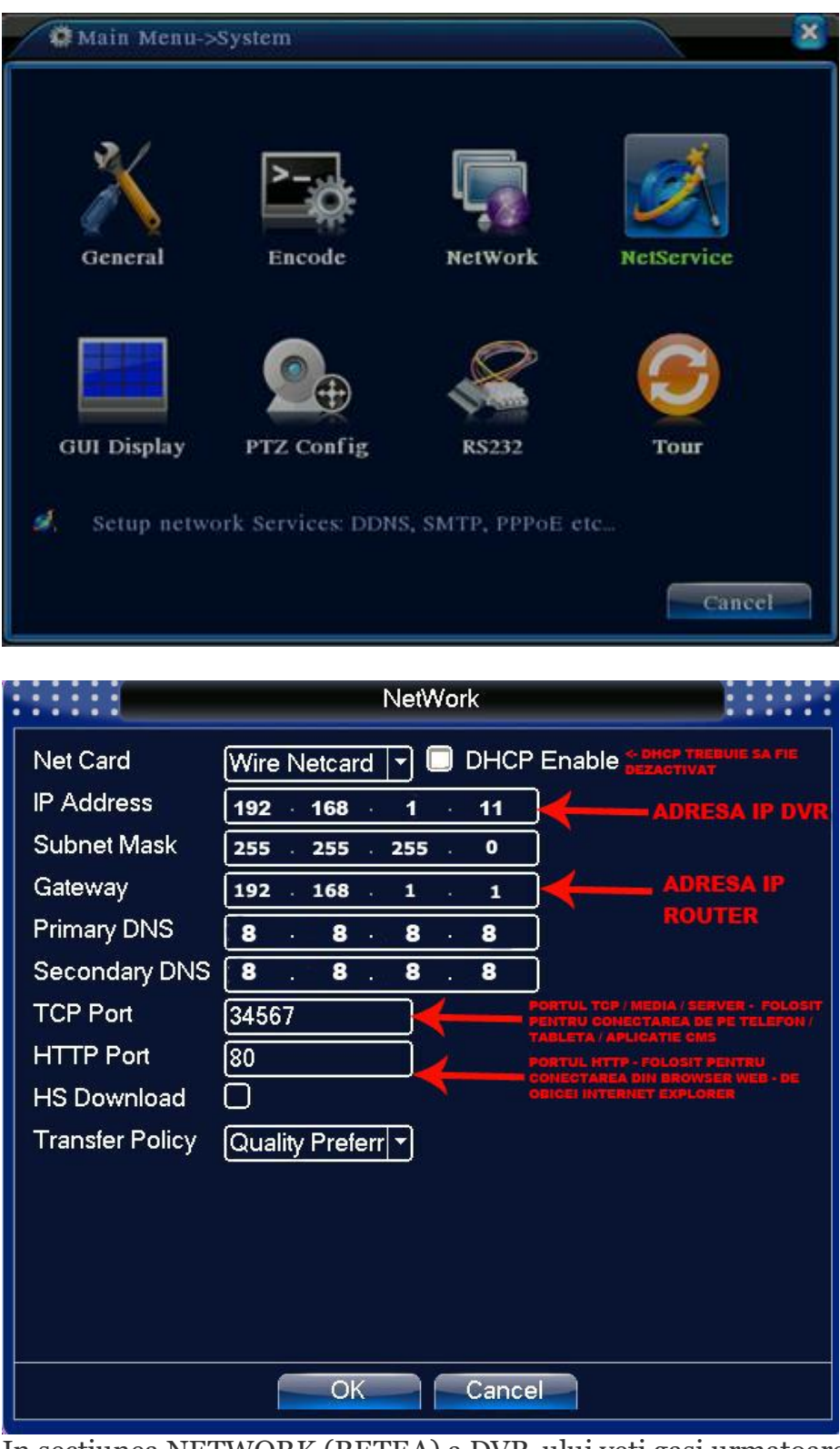

In sectiunea NETWORK (RETEA) a DVR-ului veti gasi urmatoarele campuri: IP Address Subnet mask Gateway

DNS primar DNS secundar Port media (mai poate fi denumit port TCP sau port SERVER) Port http

Este posibil sa gasiti un singur port, este posibil sa gasiti doua sau trei porturi. In functie de modul de functionare al DVR-ului dumneavoastra pot exista intre 1-3 porturi utilizate de catre DVR. Aceste porturi sunt caile de acces pe care DVR-ul vi le ofera.

Avem:

port http - port pentru accesare folosind pc sau laptop (in cazul nostru este setat portul 80, dar il putem schimba).

port media - port pentru accesare folosind aplicatie de monitorizare (in cazul nostru avem portul 34567, dar il puteti schimba).

port mobil - port pentru accesare folosind telefonul mobil (la modelul nostru de DVR, pentru conectarea de pe mobil se foloseste tot portul media, insa la DVR-uri unde gasiti si acest camp si este important sa il completati).

Noi va recomandam sa modificati portul HTTP si sa folositi portul 8000, la portul media sa folositi 8001, iar la portul mobil, daca acesta exista, 8002.

Va trebui sa completam aceste campuri cu informatiile noastre.

 • NU vom bifa optiunea DHCP (Noi alocam adresele manual, nu dorim sa fie alocate automat de catre router).

• IP Address: 192.168.1.11 (Adresa DVR, cea adresa pe care am gasit-o ca fiind libera)

 • Subnet Mask: 255.255.255.0 (Masca retelei dumneavoastra. O folositi exact pe aceea pe care ati gasit-o cu comadanda "ipconfig /all". Foarte mici sanse sa aveti alta masca decat cea pe care o folosim si noi).

 • Gateway: 192.168.1.1 (Adresa interna a router-ului. Exact ce ati gasit in lista afisata de comanda "ipconfig /all").

 • Primary DNS: 8.8.8.8 (Nu vom intra in detaliile functiei DNS, nu este importanta pentru problema de fata).

• Secondary DNS: 8.8.8.8

 • HTTP port: 80 (Noi am folosit portul 80 in acest exemplu, dar dumneavoastra ar trebui sa il schimbati si sa folositi altceva. Mai sus va recomandam portul 8000).

 • TCP port, uneori denumit Media port, uneori denumit Server port: 34567 (Noi am folosit portul recomandat de producator din fabrica. Dumneavoastra il puteti schimba si pe acesta daca doriti. De exemplu puteti folosi 8001).

 • Orice alt port ce ar putea aparea in meniul RETEA (exemplu: Mobil port) il veti completa in continuare cu 8002, 8003, etc. In general mai mult de 3 porturi nu veti avea la niciun model de DVR. In cazul nostru am configurat portul http cu 80 si portul Media cu 34567. Nu uitati sa notati porturile pe care le-ati alocat. Vom avea nevoie de ele la configurarea router-ului.

Pentru cei ce cunosc retelistica este bine stiut ca alegerea porturilor este o chestiune de preferinta, insa acest tutorial este destinat si celor cu pregatire limitata.

Odata completate campurile, salvati si iesiti din meniu. Este posibil ca unitatea DVR sa va ceara o resetare, situatie in care reporniti aparatul pentru a fi sigur ca setarile au fost salvate.

Dupa ce ati salvat setarile la DVR puteti face o verificare. Deschideti COMMAND PROMPT - CMD si, cu DVR-ul conectat fizic pe unul din porturile LAN ale router-ului, folositi din nou comanda "ping 192.168.1.11" si apasati ENTER. De aceasta data ar trebui sa primiti raspuns de la adresa "192.168.1.11", dovada ca DVR-ul are alocata adresa si poate comunica in retea.

### **Configurarea router-ului**

Vom folosi un calculator (sau laptop) conectat la reteaua unde avem montat router-ul. In exemplul de mai jos am folosit un laptop conectat prin wireless la router-ul de internet al locatiei, iar DVR-ul a fost conectat la router folosind un cablu de retea scurt.

Am aflat din tutorialul anterior [\(link tutorial 2\)](http://www.supraveghere24.ro/conectarea-unui-sistem-de-supraveghere-la-internet-partea-2-setarile-la-dvr-nvr) care sunt informatiile de retea necesare si am configurat DVR-ul nostru.

Stim ca avem alocat la DVR adresa: 192.168.1.11 Stim ca avem adresa interna a router-ului: 192.168.1.1 Stim ca DVR-ul nostru foloseste porturile 80 (http) si 34567 (media).

Acum haideti sa "instruim" router-ul sa ne ofere acces la sistemul de supraveghere din exterior.

Aceste setari sunt necesari din motive de securitate. Router-ul este interfata dispozitivelor dumneavoastra cu exteriorul. Daca nu ar exista masurile acestea de securitate, oricine ar putea sa acceseze fara restrictii informatiile din locuinta dumneavoastra, inclusiv imaginile video de la sistemul de supraveghere.

Vom deschide un browser web (Google Chrome, Opera, Internet Explorer, etc) si vom introduce in bara de adrese IP-ul intern al router-ului.

http://192.168.1.1 - apasam ENTER

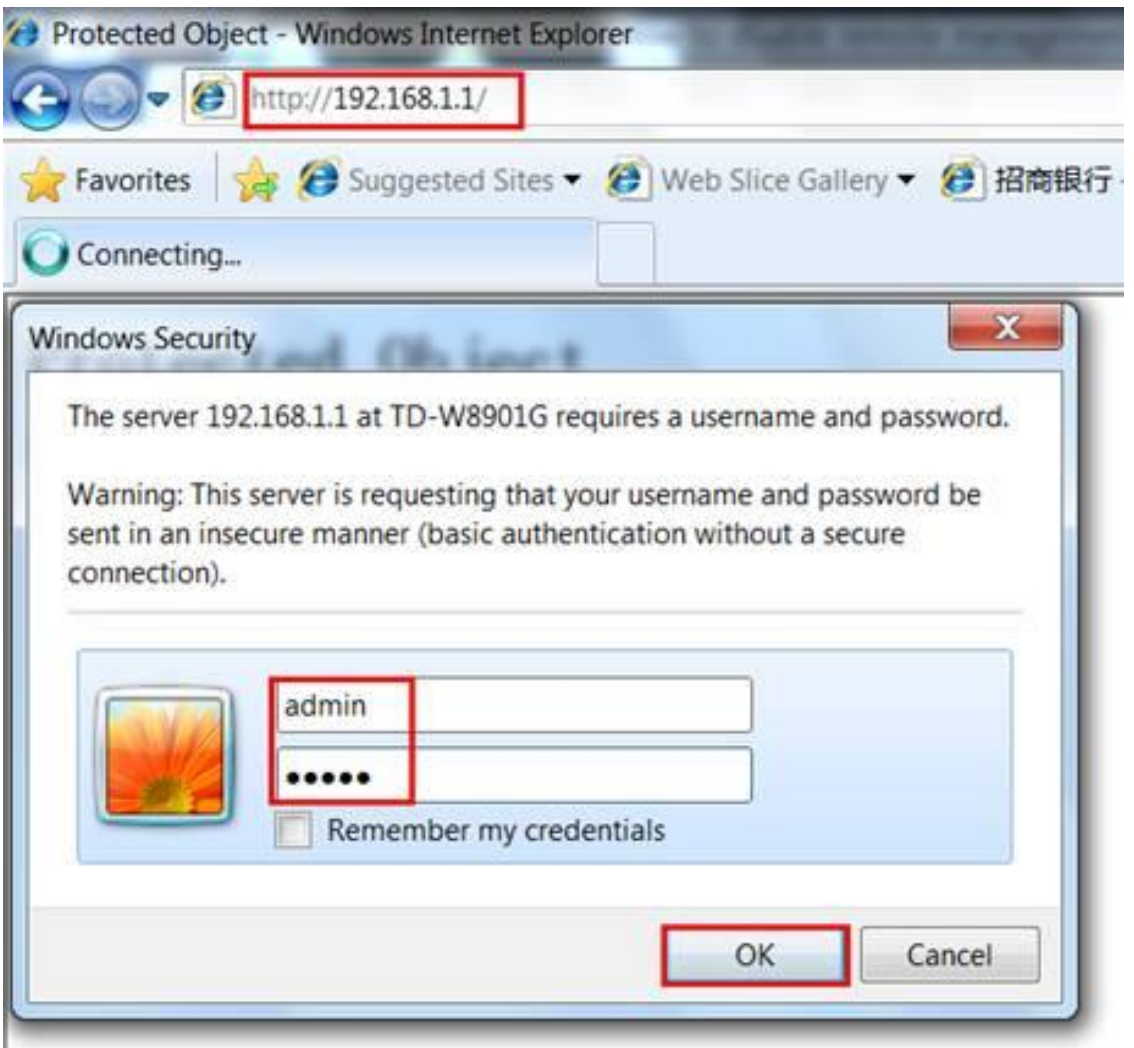

Se va deschide fereastra pentru introducerea utilizatorului si parolei router-ului. Nu confundati parola web a router-ului cu parola wireless, sunt diferite.

Introduceti utilizatorul si parola dumneavoastra si apasati ENTER.

Daca nu ati schimbat parola de conectare la router veti putea gasi usor pe internet utilizatorul si parola din fabrica cu o simpla cautare pe Google: "default user and password router Marca Model".

In cazul exemplului nostru avem un router TP-Link. Dumneavoastra puteti avea alta marca de router. Poate Linksys, poate D-link, poate Tenda, aceste 4 marci fiind foarte populare la noi. In functie de producatorul router-ului dumneavoastra veti gasi interfete diferite, dar principiile sunt identice.

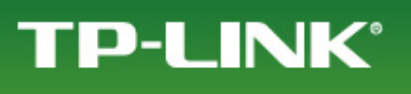

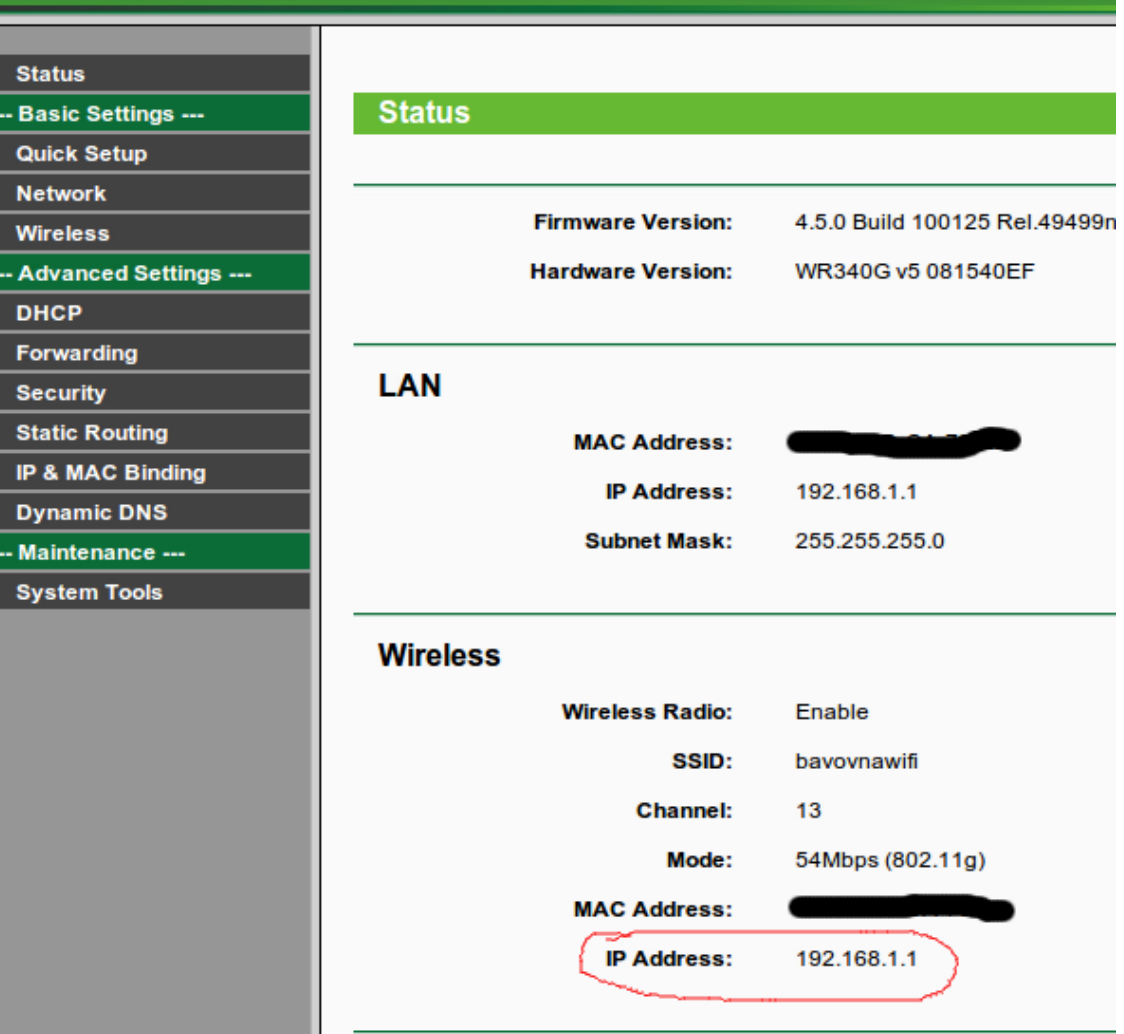

Acum ca suntem autentificati la router trebuie sa ajungem la meniul ce permite sa asocieam in router-ul nostru porturile alese de noi pentru DVR cu adresa IP interna a DVR-ului.

Pentru un router LINKSYS va trebui sa mergeti la SECURITY - APPS and GAMING - SINGLE PORT FORWARDING.

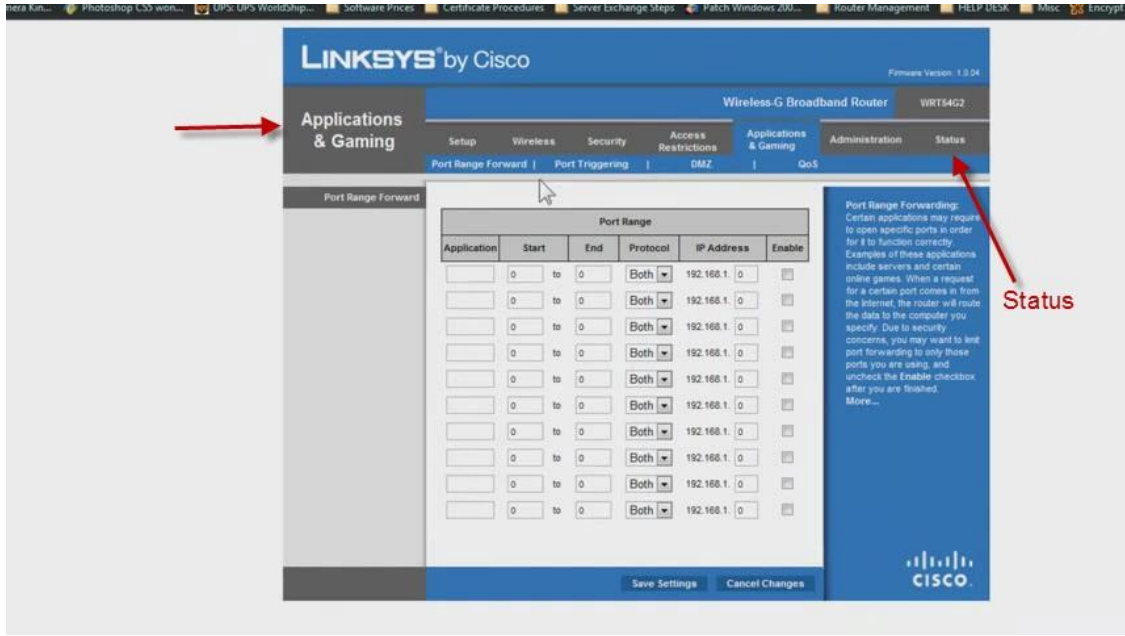

Pentru un router D-LINK va trebui sa mergeti in meniul: ADVANCED - VIRTUAL SERVER.

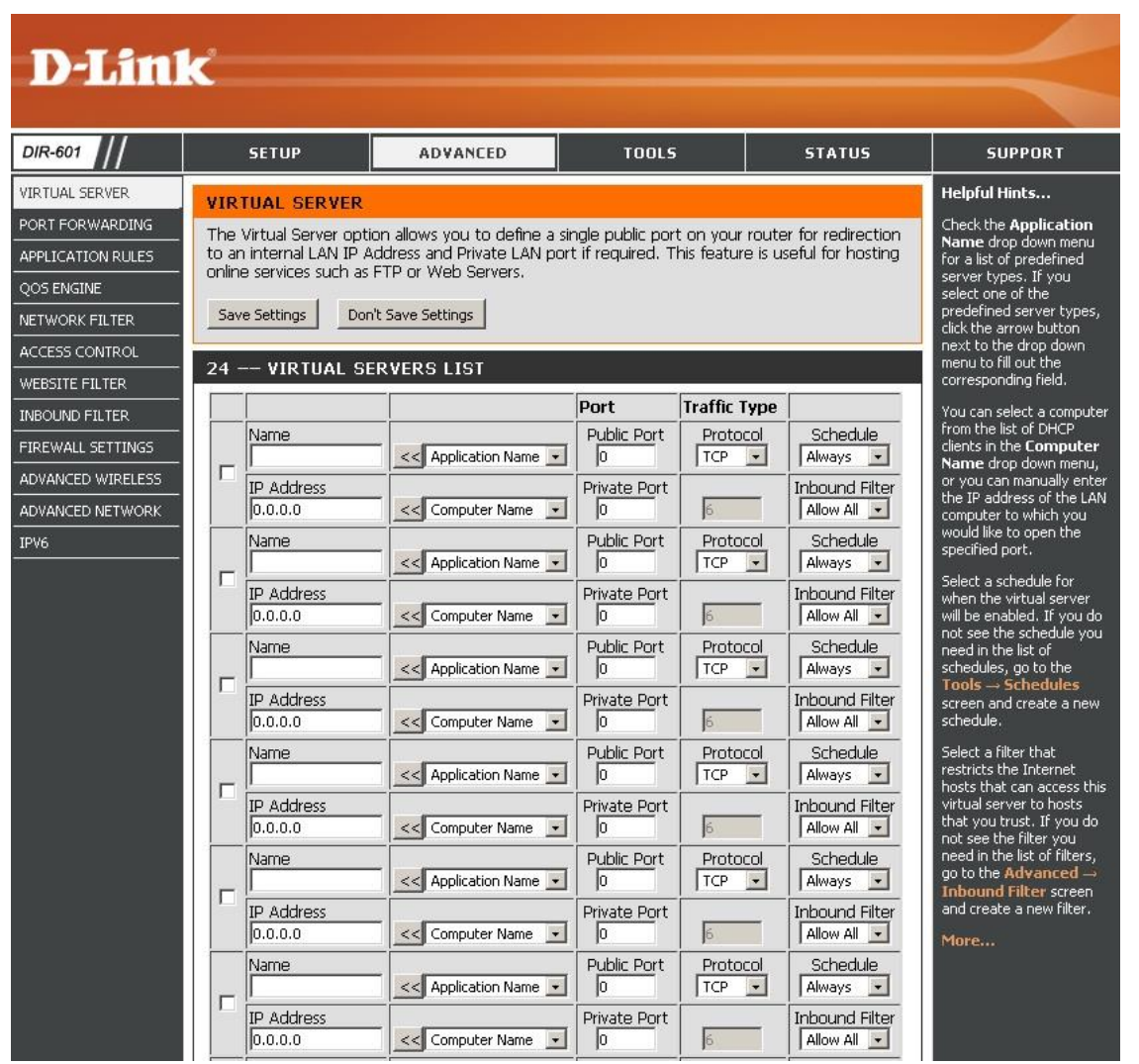

Pentru un router ASUS va trebui sa mergeti in meniul: WAN - VIRTUAL SERVER / PORT FORWARDING

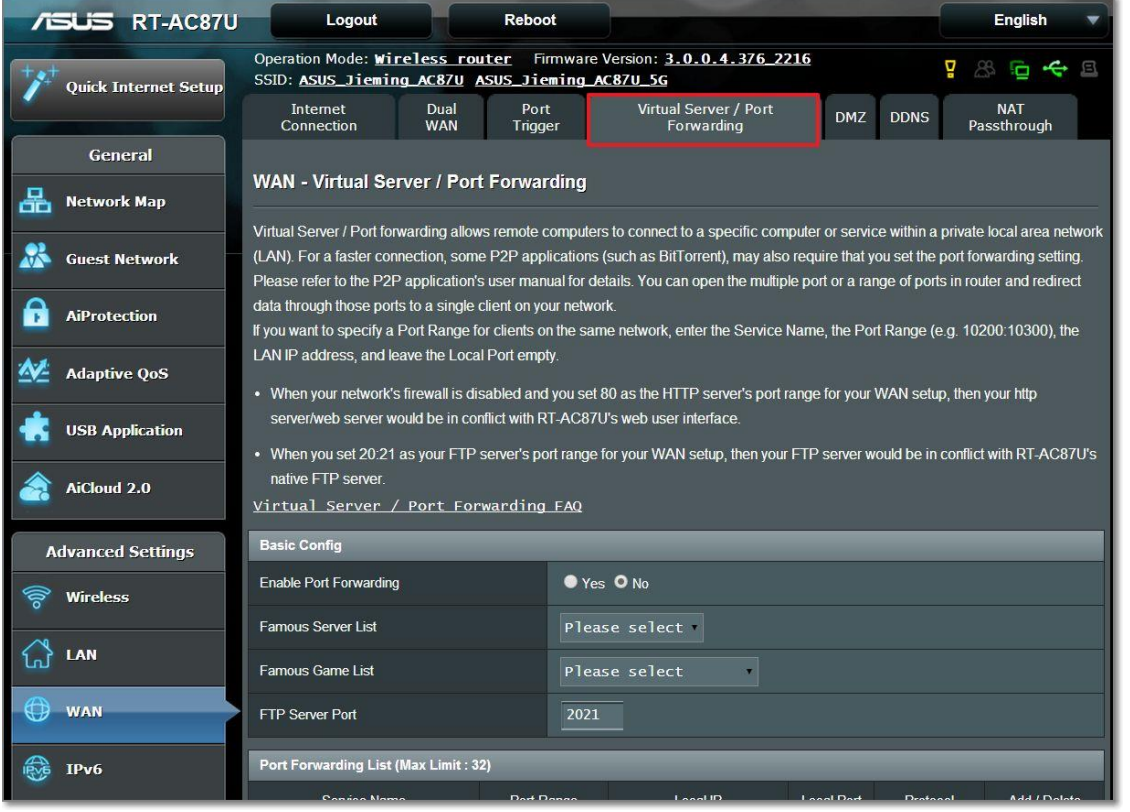

Pentru un router TENDA va trebui sa mergeti in meniul: VIRTUAL SERVER - PORT RANGE

## FORWARDING

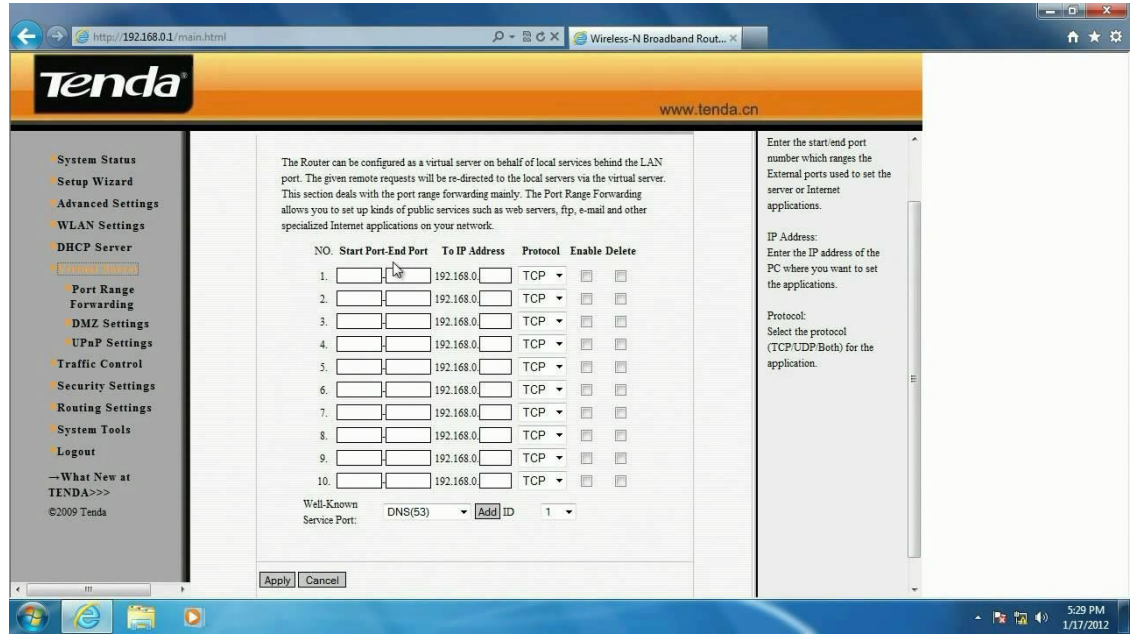

OBSERVATIE: Un caz aparte este cel al dispozitivelor Huawei de la Romtelecom. Un astfel de router se configureaza ceva mai dificil, cu cateva setari suplimentare. Daca sunteti posesorul unui astfel de router va rugam sa studiati articolul nostru de blog: "Configurarea unui router Huawei pentru monitorizarea camerelor de supraveghere".

In cazul articolului nostru avem un router TP-LINK si vom merge in meniu la FORWARDING - VIRTUAL SERVERS.

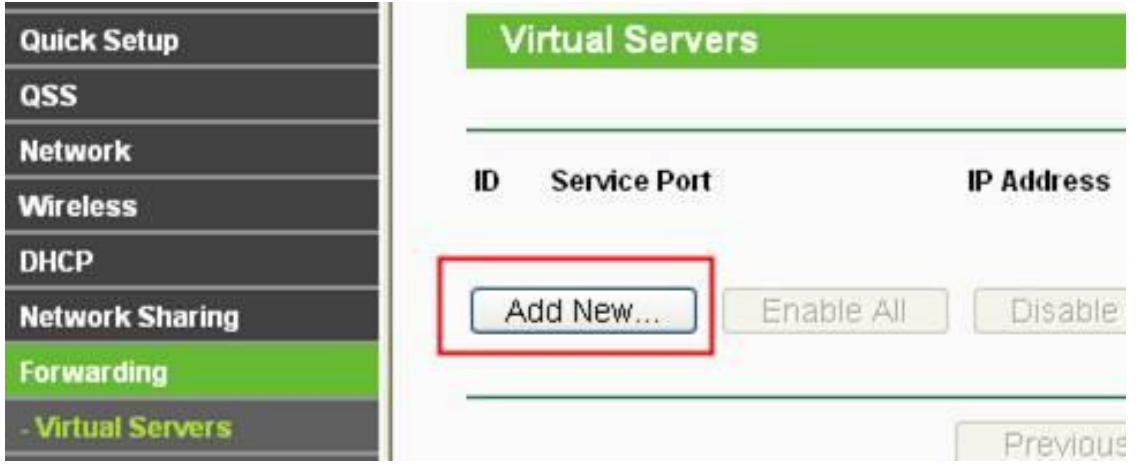

In meniul VIRTUAL SERVERS vom adauga cate o intrare individuala pentru fiecare port pe care dorim sa il deschidem (vom folosi butonul "ADD NEW" de atatea ori cate porturi avem definite la DVR). Daca DVR-ul nostru are 1 port, atunci deschidem doar acel port.

Daca DVR-ul are 2 porturi (http si media), atunci deschidem acele 2 porturi folosind 2 intrari separate. Daca DVR-ul are 3 porturi (http, media, mobil), atunci deschidem toate cele 3 porturi folosind 3 intrari separate.

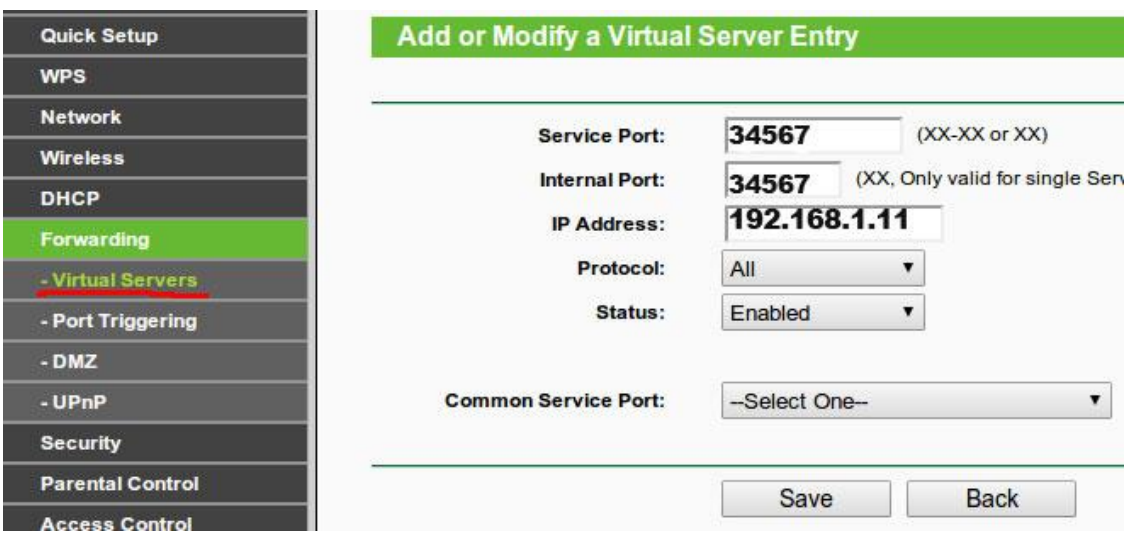

 In tabelul pe care il avem de completat dupa ce apasam pe "ADD NEW" va trebui sa adaugam, pe rand, cate o intrare pentru fiecare port pe care il deschidem si pentru care router-ul va permite accesul din exterior. Noi avem porturile http - 80, server / media - 34567, mobil - 8002.

 In imaginea de mai sus aveti exemplul pentru portul media. Iata ce ar trebui sa apara in tabel pentru portul HTTP al DVR-ului.

- Service port: 80
- Internal port: 80
- IP Address: 192.168.1.11 (adresa IP a DVR-ului)
- Protocol: Both sau ALL (in cazul nostru lasam ALL)
- Status : Enabled (pentru ca setarea sa fie activa)
- Common service port: lasati neselectat
- Salvati si repetati pentru restul de porturi.

Vi se mai poate cere in unele interfete un nume pentru setarea pe care o adaugati router-ului. Acolo veti introduce o denumire sugestiva portului pe care il deschideti, exemplu "dvr\_http" pentru intrarea pe care am definit-o pentru portul HTTP. Nu este important ce denumire dati, poate fi orice sir de caractere, dar veti identifica mai usor setarea daca numele este sugestiv.

Dam un restart la router pentru a fi siguri ca setarile au fost efectuate si, dupa ce acesta porneste si avem si legatura la internet, putem trece la pasul urmator.

#### **Verificarea setarilor efectuate pana acum**

Acum ar trebui sa verificam setarile facute la router si sa aflam daca porturile pe care le-am deschis sunt cu adevarat deschise.

Pentru acest pas va recomand o aplicatie online, gratuita, pe care o gasiti la adresa: www.ping.eu .

Accesam site-ul si, din start, vedem ca in partea de sus a paginii suntem informati care este adresa IP publica a locatiei noastre ("Your IP is..."), adresa alocata de catre furnizorul de internet. Aceasta este adresa de internet pe care o vom folosi impreuna cu porturile deschise mai devreme pentru a accesa sistemul video.

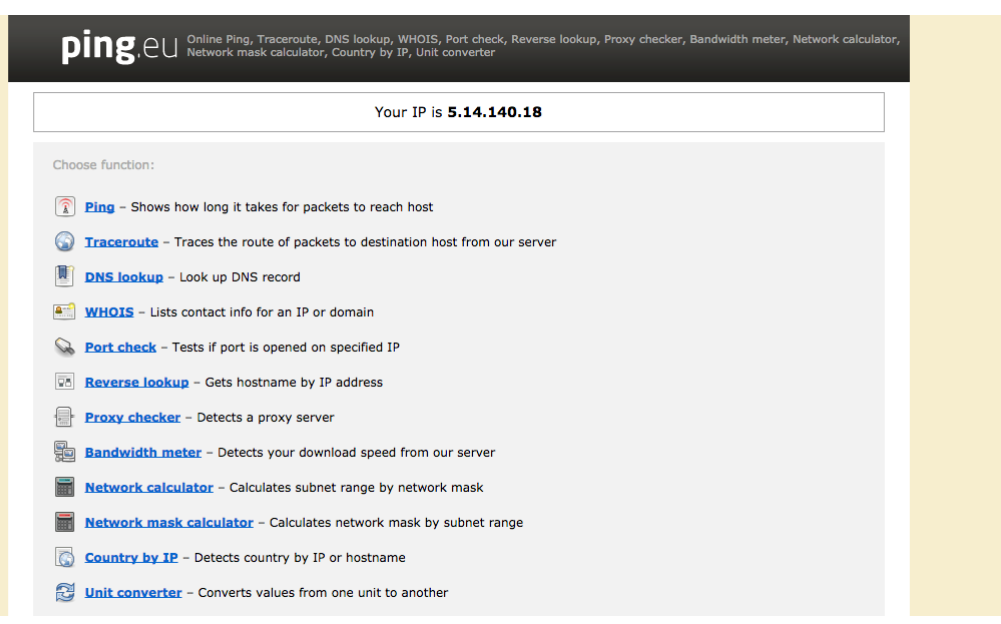

Din lista de facilitati pe care le avem la dispozitie mergem la optiunea "PORT-CHECK". Aici vom face o verificare simpla a porturilor deschise mai devreme.

Completam campul "IP address or host name" cu adresa IP a locatiei noastre (este trecuta in partea de sus a paginii ping.eu. In exemplul nostru IP-ul public este : 5.14.140.18). La campul "Port number" trecem portul pe care dorim sa il verificam (http - 80, media - 34567, etc). Apasam pe "GO".

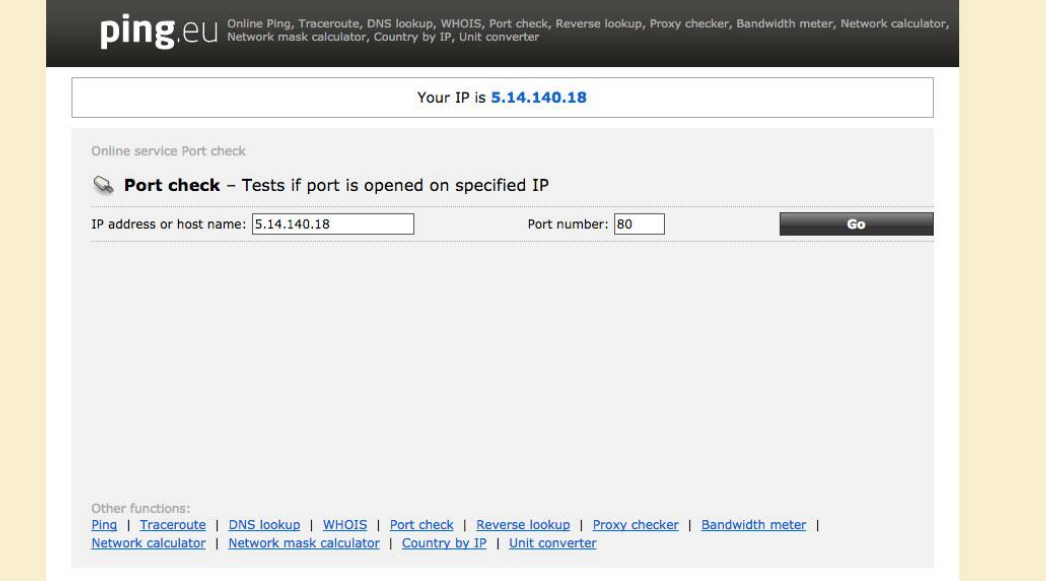

 Daca pe ecran apare un text care spune ca porturile sunt "open", atunci ati efectuat corect toate setarile si in acest moment aveti acces din exterior catre DVR-ul dumneavoastra. Daca primiti ca rezultat "closed", atunci ar trebui sa verificati urmatoarele:

- DVR-ul este conectat fizic la router
- DVR-ul are setarile corecte in meniul retea (IP, porturi, gateway)

- Router-ul are intrarile de deschidere porturi facute corect (porturile pentru care faceti deschiderea sunt porturile DVR-ului, porturi pe care le asociati adresei IP interne a DVR-ului).

Acum putem folosi formula http://adresa\_ip:port\_http pentru a accesa sistemul video prin Internet Explorer. In exemplul nostru vom accesa DVR-ul folosind: [http://5.14.140.18:80.](http://5.14.140.18/)

Ca ultime observatii, este posibil ca adresa IP pe care o aveti alocata sa nu fie o adresa fixa, ci una dinamica. Asta inseamna ca nu veti avea alocata permanent aceeasi adresa de catre furnizorul de internet. In acest caz, daca nu doriti sa alergati mereu dupa adresa noua, va trebui, ori sa faceti o solicitare de adresa IP fixa la furnizorul dumneavoastra de internet, ori sa folositi o solutie online care se numeste DDNS.

DDNS este un abonament online care va mascheaza adresa IP cu un domeniu. In spatele acestui domeniu (de exemplu: lamineacasa.go.ro) veti avea mereu atasata automat ultima adresa IP pe care o primiti de la

furnizor, fara sa sesizati macar ca a fost inlocuita.

Pentru optiunea de DDNS nu ezitati sa ne contactati si va vom oferi pasii necesari pentru rezolvarea problemei.

ATENTIE: Pentru a va conecta la DVR folosind PC-ul folositi DOAR Internet Explorer, alt browser nefiind compatibil pentru monitorizarea acestuia (instalati aplicatia solicitata de acesta in momentul logarii).